# COMPUTERWORLD

# **Word 2016 and 2019 cheat sheet: Ribbon quick reference**

Find the most popular commands on the Ribbon in Microsoft Word 2016 and 2019 for Windows.

**by Preston Gralla | August 2019**

For the most part, the Ribbon interface in Word 2016 and 2019 is intuitive to use, but it's not always easy to figure out where each command is located. To help, the charts below detail the most commonly used commands on each Ribbon tab; we've also included keyboard shortcuts for accomplishing these tasks.

**File tab**

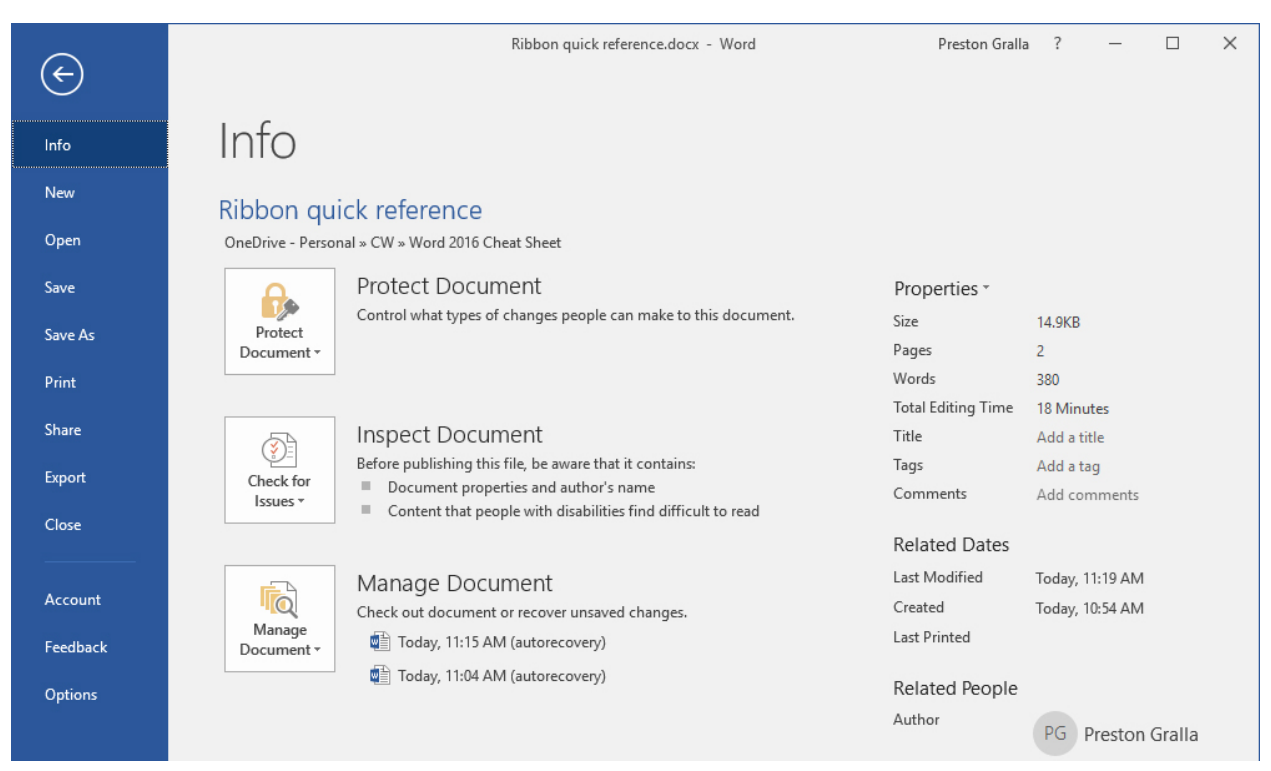

Copyright © 2018 IDG Communications, Inc. All rights reserved.

The File tab behaves a little differently from the other Ribbon tabs. Instead of seeing a set of commands on the Ribbon above your document, when you click the File tab you're taken to an area that Microsoft calls "Backstage."

Rather than making changes within a document, this area lets you work with a document and Word overall. You'll find common tasks such as opening, saving and printing a document, as well as special screens for managing the document (the Info screen shown above), customizing Word (the Options screen) and managing your Office account (the Account screen).

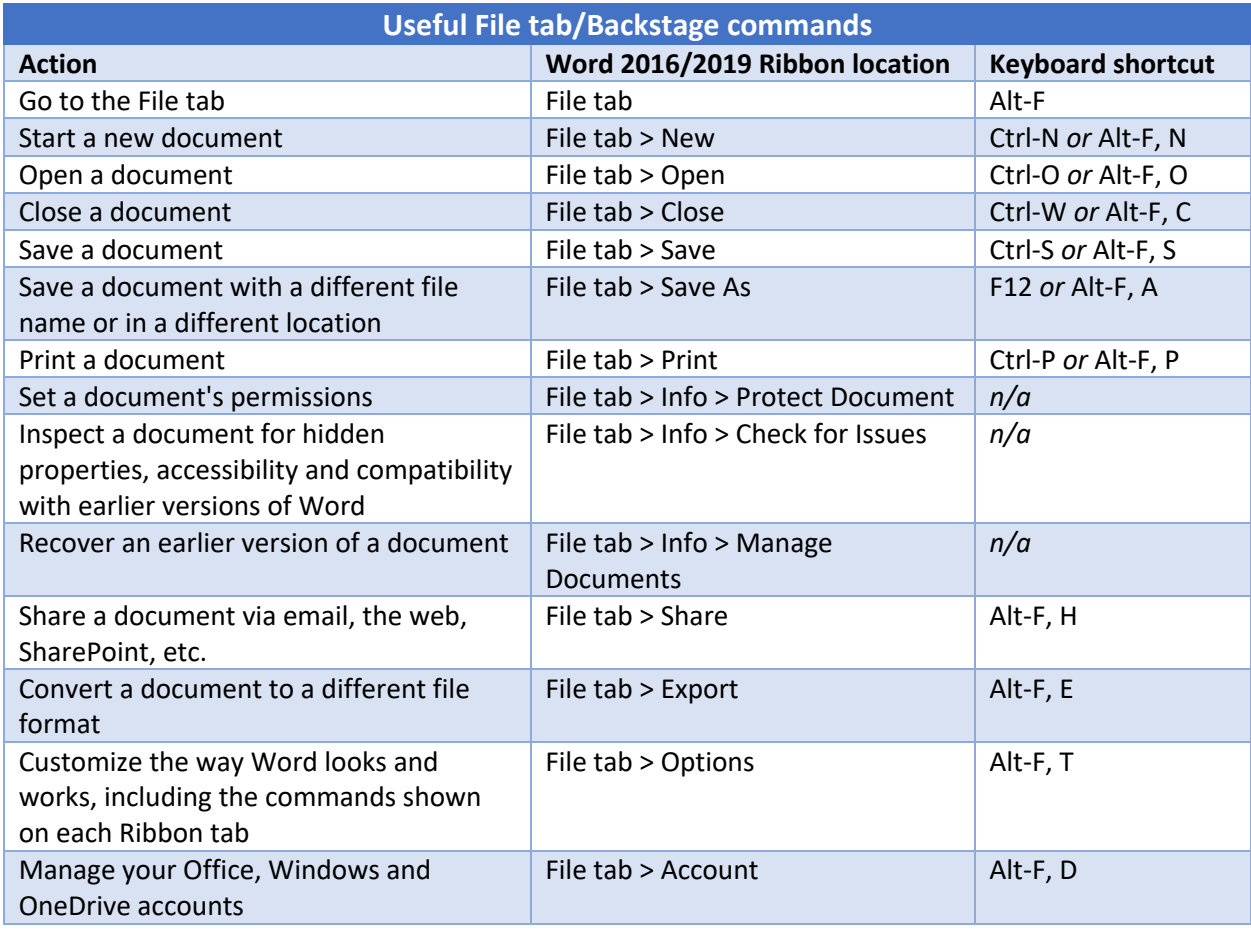

## **Home tab**

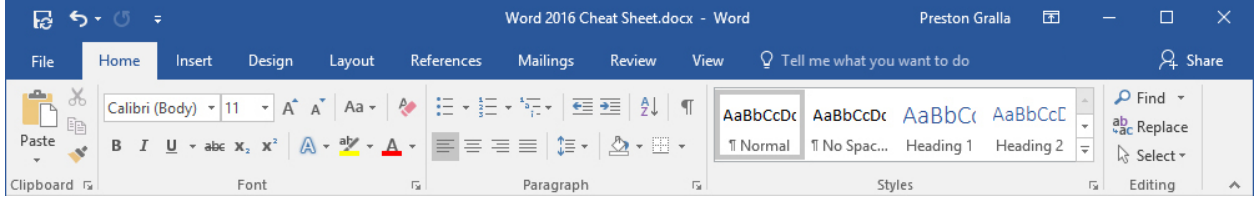

This tab contains the most-used Word features, such as tools for changing fonts and font attributes, customizing paragraphs, using styles, and finding and replacing text.

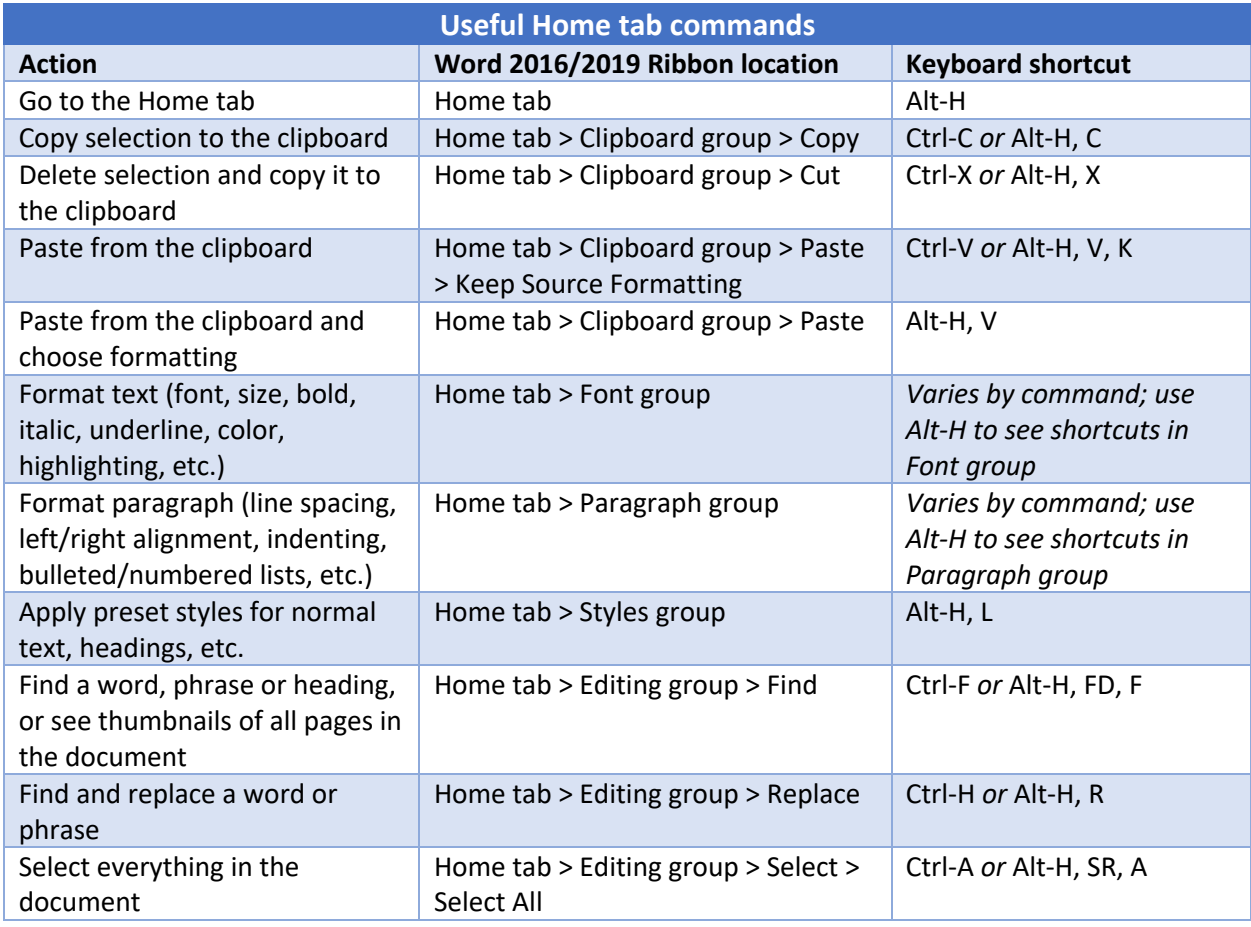

# **Insert tab**

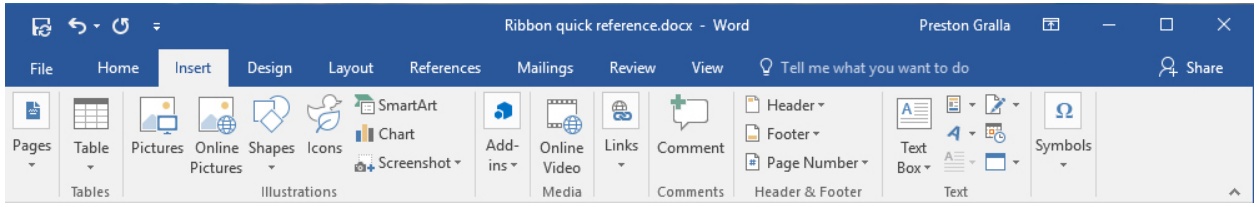

As you'd probably guess, this tab handles anything you might want to insert into a document, such as tables, pictures, videos, shapes, symbols, charts, hyperlinks, bookmarks, headers and footers... you get the idea.

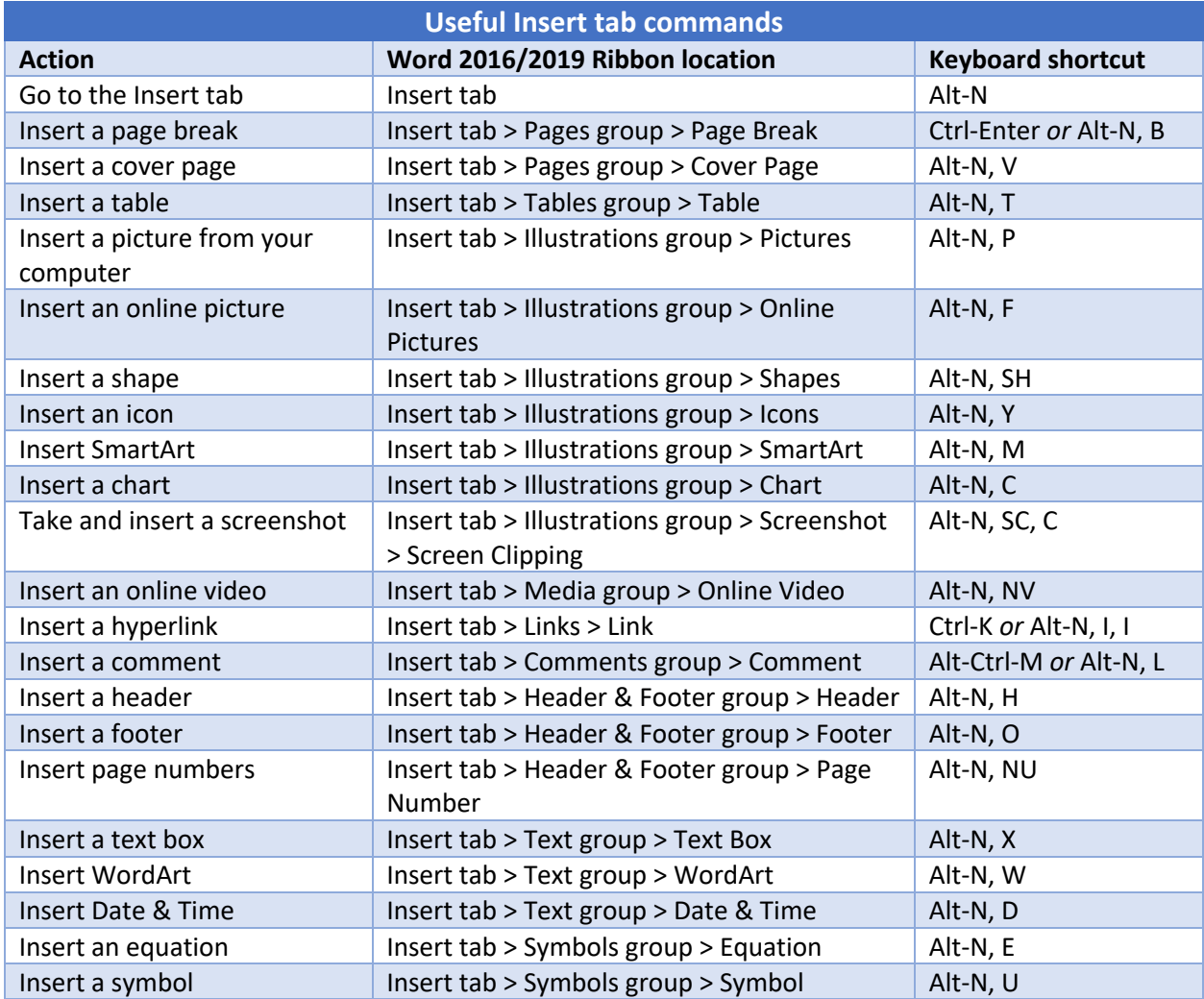

## **Design tab**

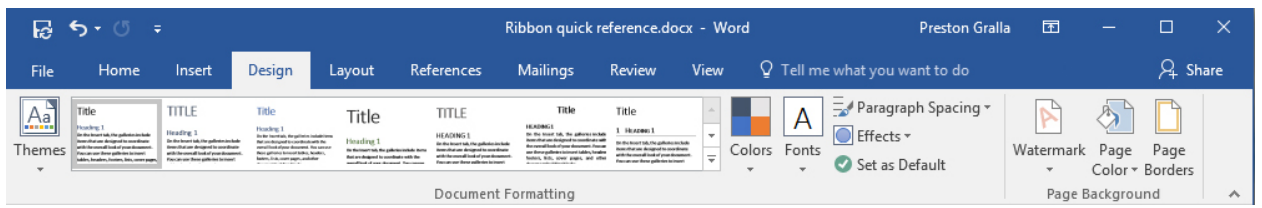

This tab lets you work with a document's overall design, from choosing a pre-designed template or theme to customizing colors, fonts, paragraph spacing and more. Some of its commands are similar to those found on the Home tab and Layout tab. But there's an overall difference: The Design tab is for changes affecting the entire document, and the other two tabs are generally for changes in individual parts of the document, like paragraphs.

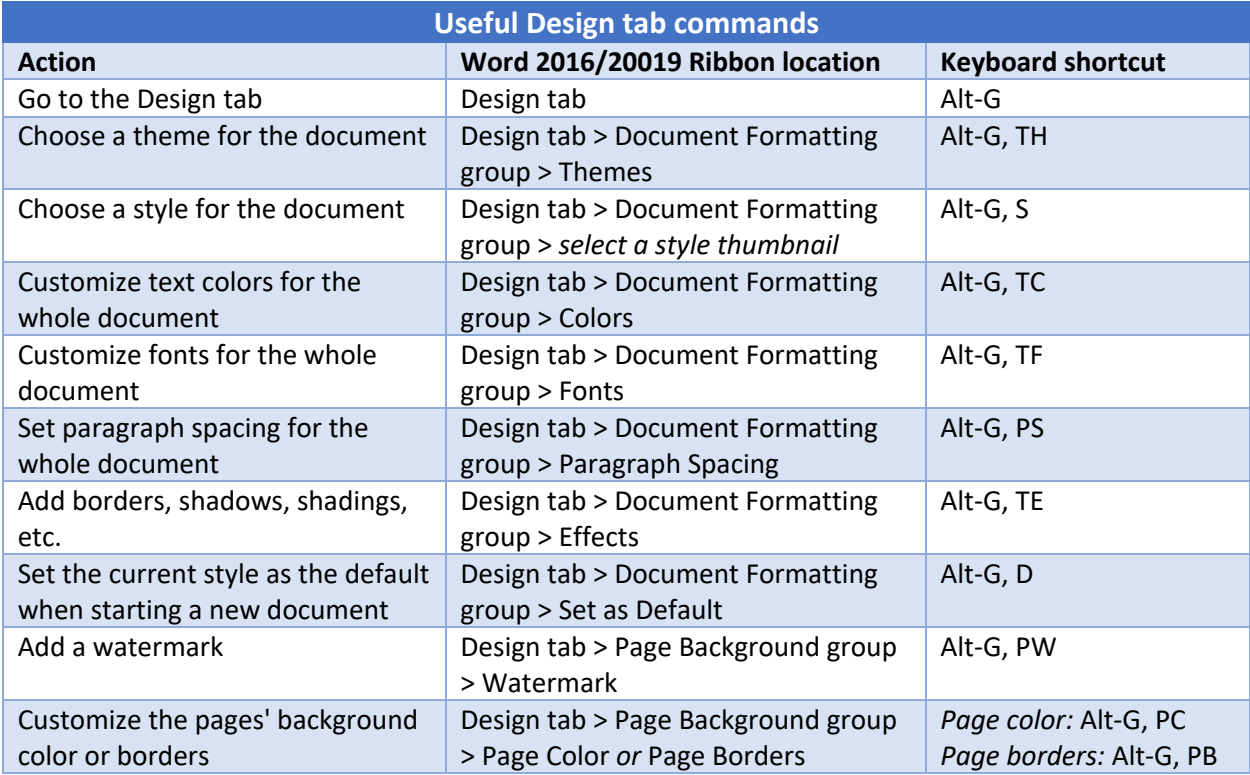

#### **Layout tab**

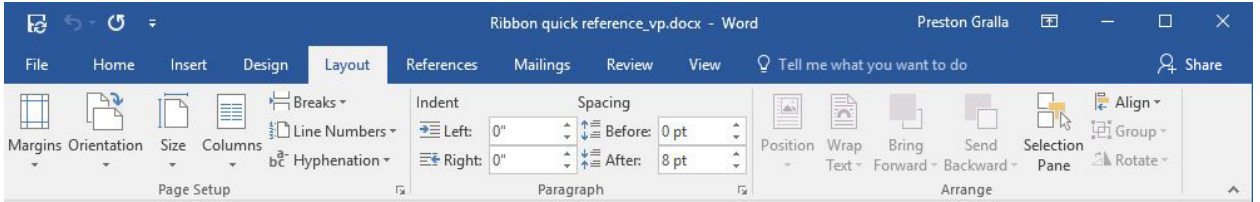

Here's where you change margins and page size and orientation, set up columns, align objects, add effects and so on. There are some gray areas between this tab, the Home tab and the Design tab. For example, on the Layout tab you set indents and spacing between paragraphs, while on the Home tab you set paragraph alignment and spacing between lines.

And while some commands are shared with the Design tab, the changes you make on the Layout tab generally affect individual paragraphs or sections of the document you've selected, whereas changes you make on the Design tab affect the entire document.

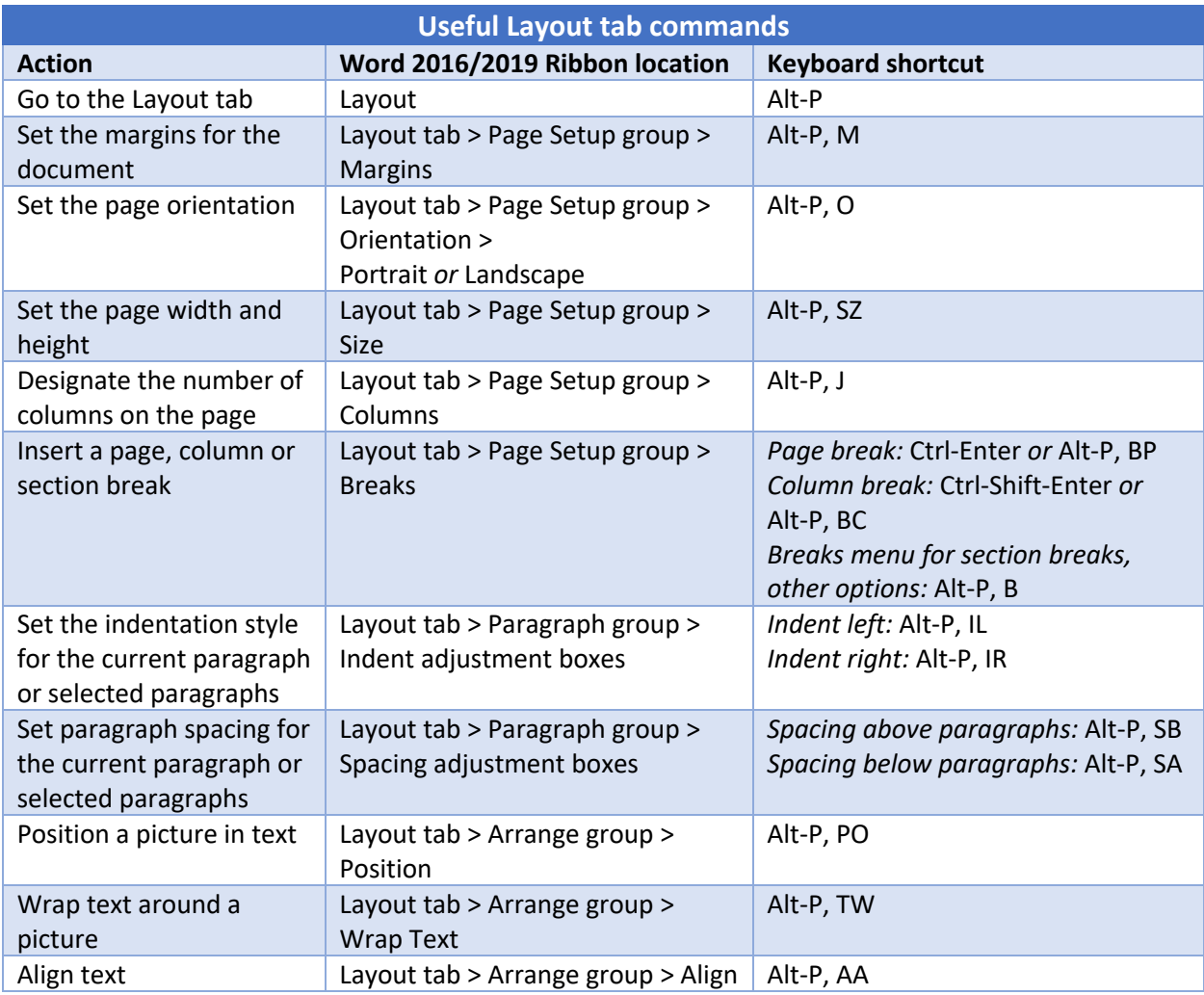

# **References tab**

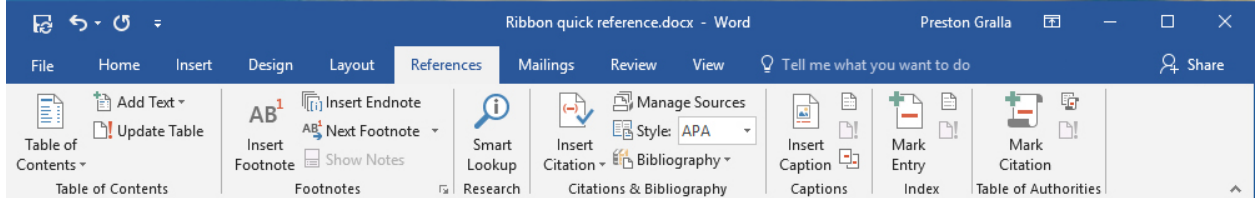

This tab handles tables of contents, footnotes, bibliographies, indexes and similar material. It also lets you insert a "Table of Authorities," which sounds like something straight out of a Soviet bureaucracy but in fact is a list of references used in legal documents.

Note that Smart Lookup, a new feature that searches the internet for information relevant to a word or set of words you select, is located on the References tab in Word 2019 but on the Review tab in Word 2016.

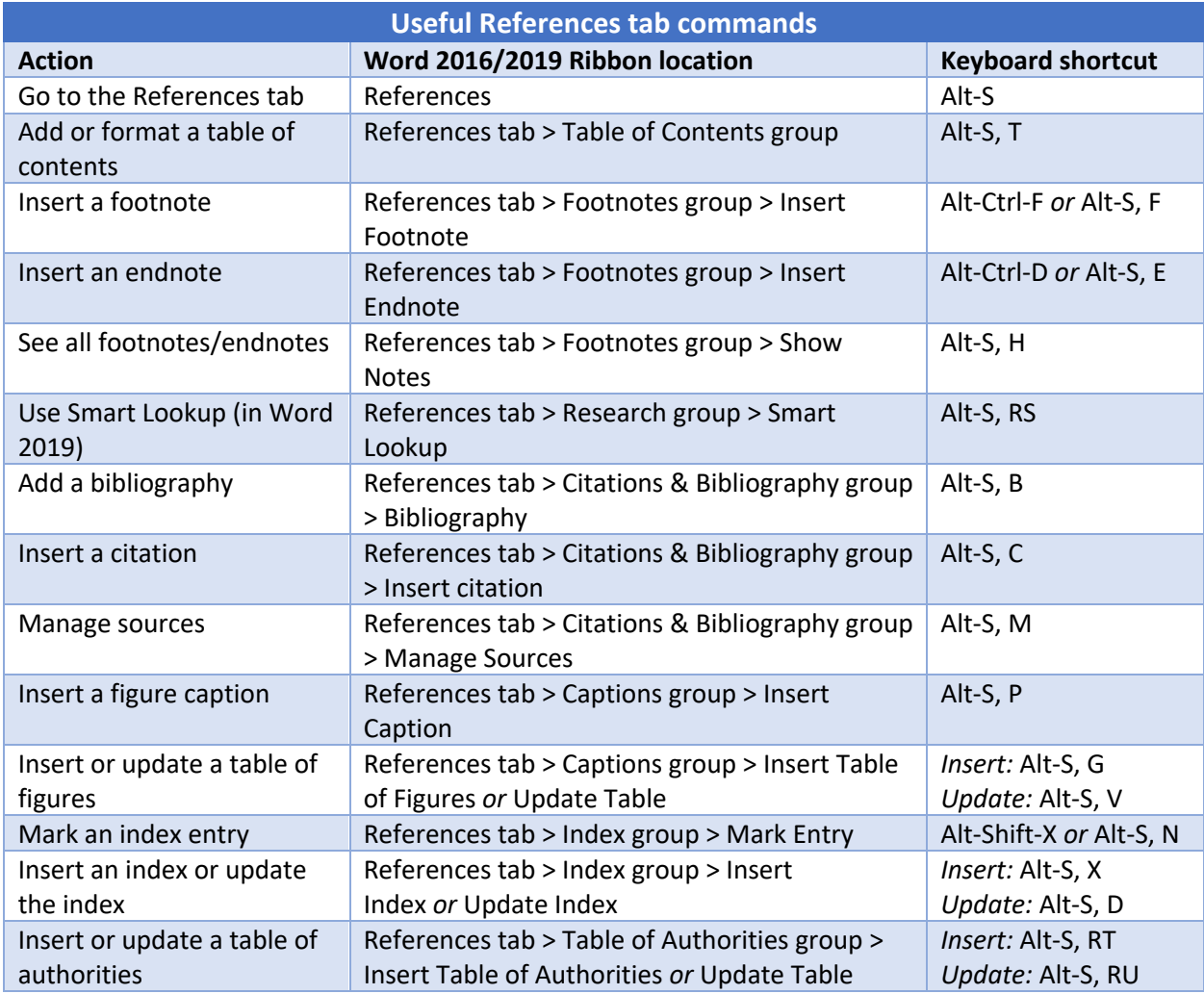

# **Mailings tab**

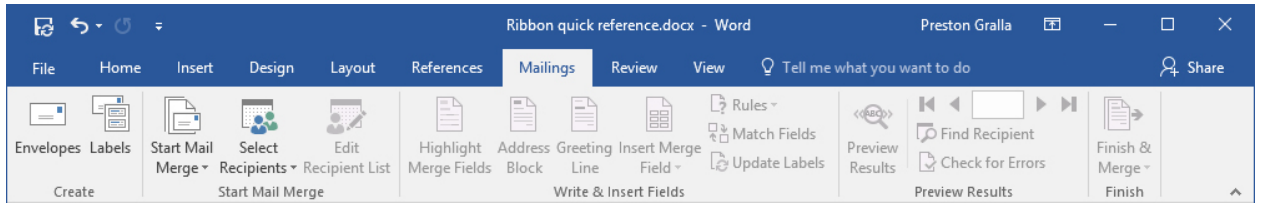

As the name says, this is where you'll go for anything to do with mailings, from something as simple as creating labels to the more daunting task of mail merges.

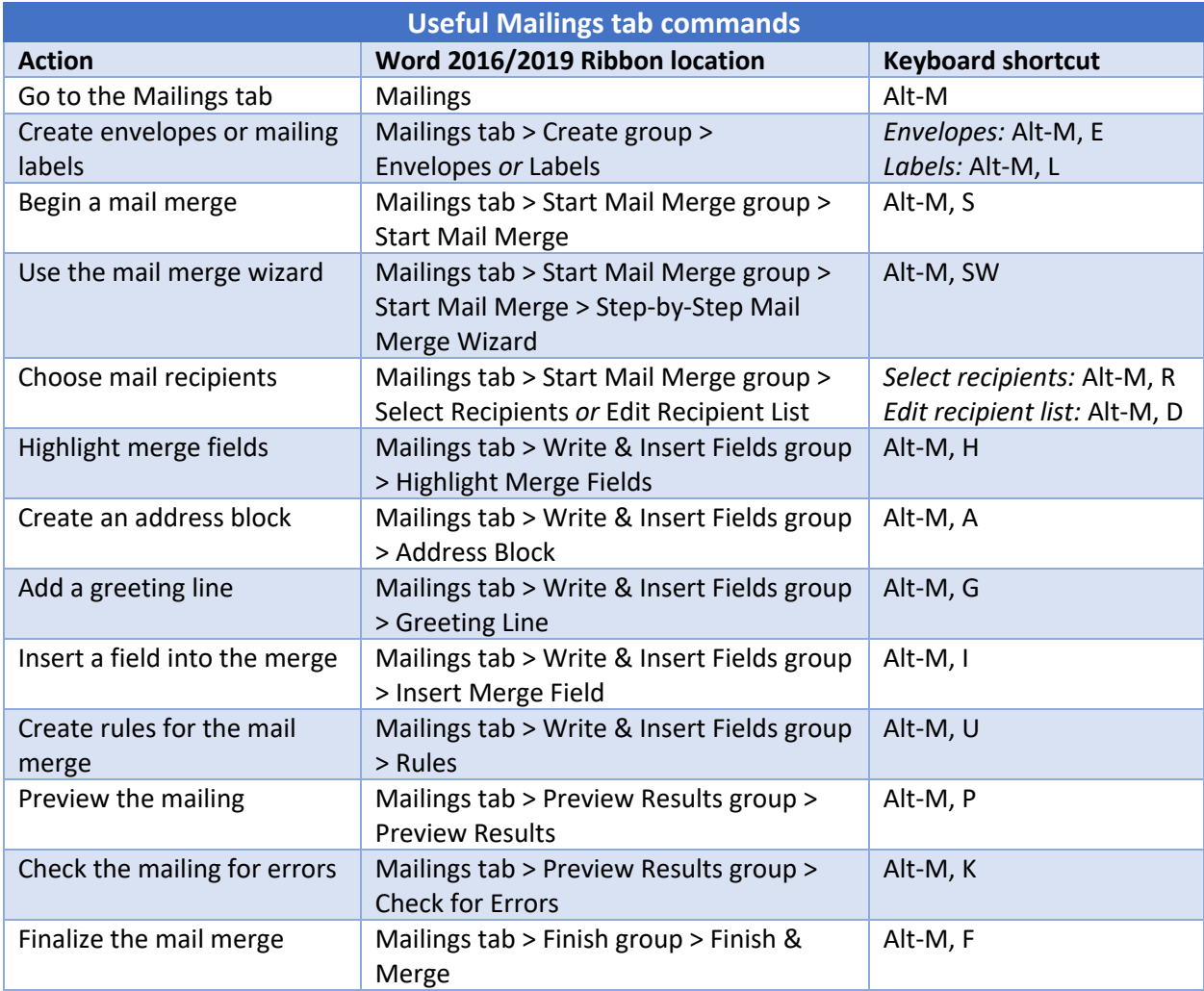

# **Review tab**

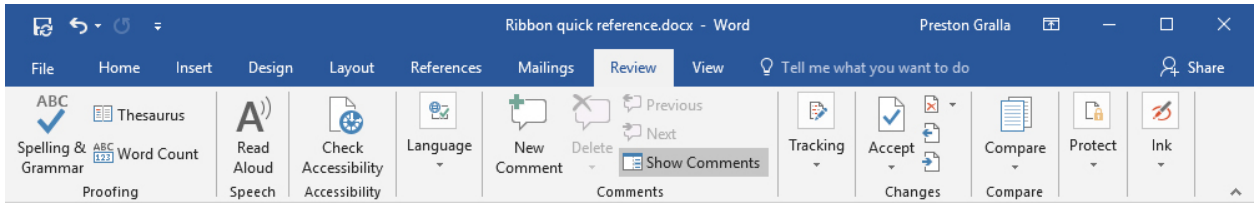

Need to check spelling or grammar, look up a word in a thesaurus, work in markup mode, review other people's markups or compare documents? This is the tab for you.

Note that Smart Lookup, a new feature that searches the internet for information relevant to a word or words you select, is located on the Review tab in Word 2016 but on the References tab in Word 2019.

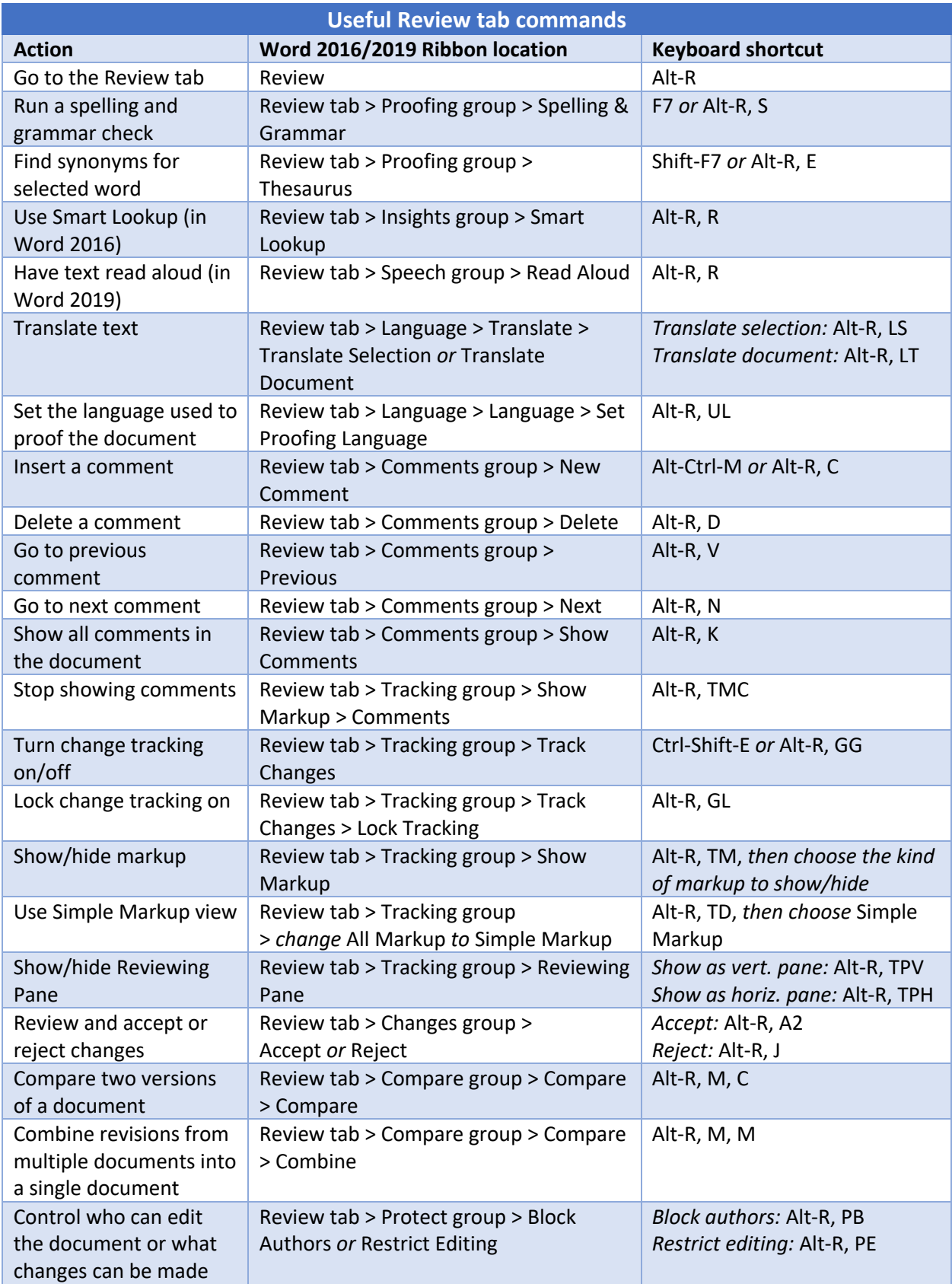

#### **View tab**

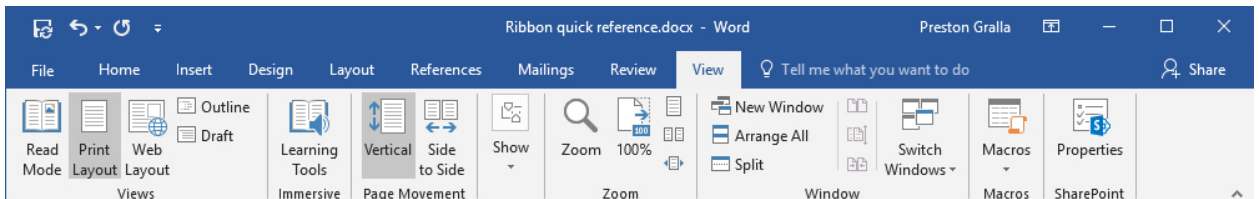

Here's where to go when you want to change the view in any way, including displaying a ruler and grid lines, zooming in and out, splitting a window in two and so on.

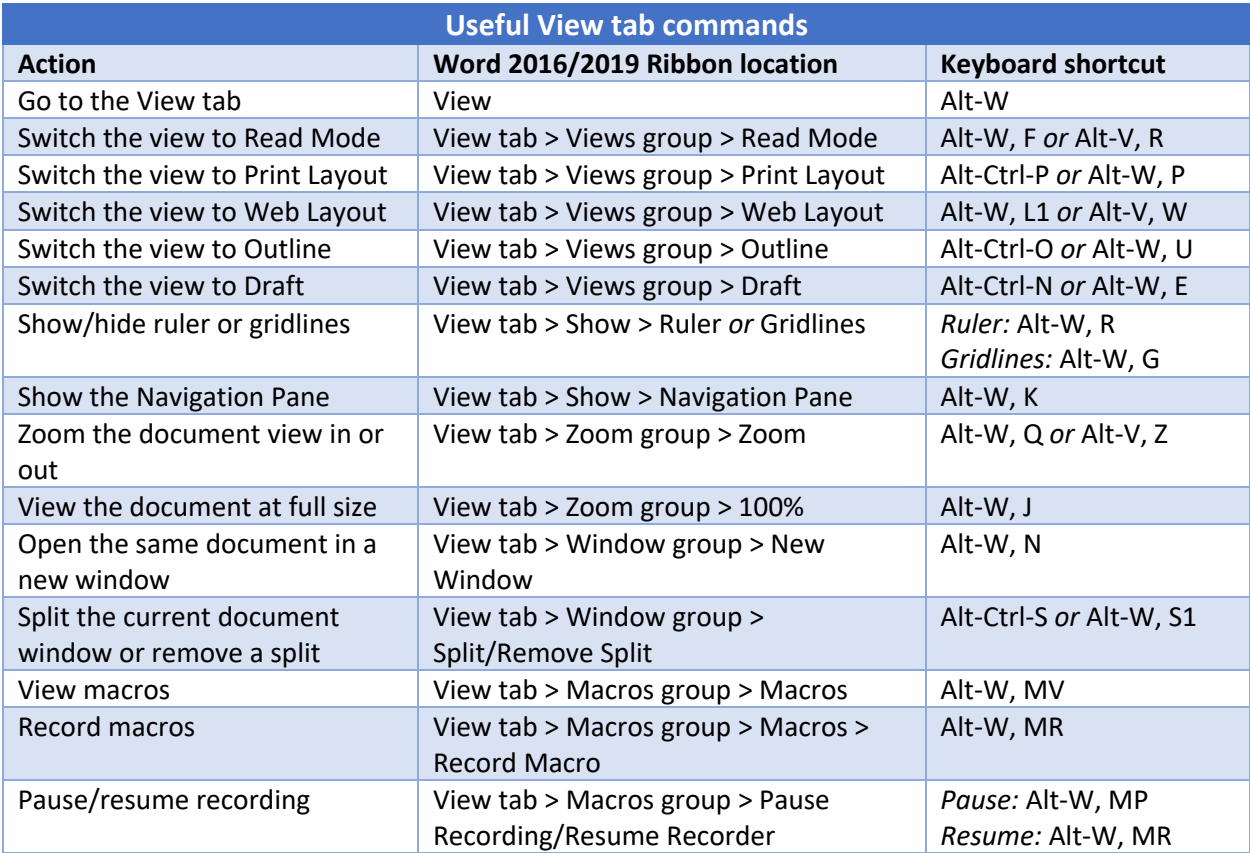

## **Contextual tabs**

Some tabs are not part of the basic Ribbon but appear only in certain contexts. For instance, the Picture Tools/Format tab appears only when you've inserted an image into your document and your cursor is positioned in the image area. It lets you do everything from cropping the image to positioning it on the page.

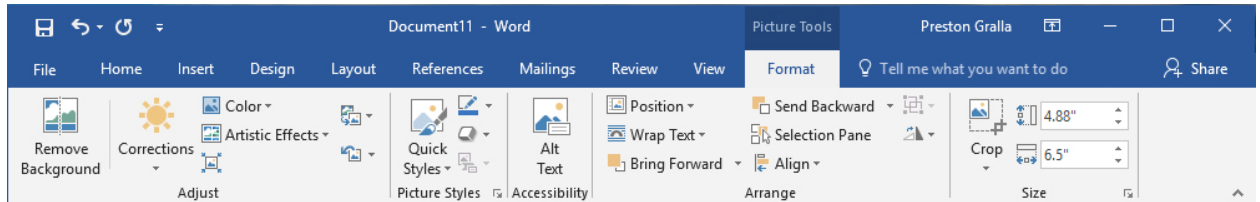

When you insert a table into your document and position your cursor in it, two new tabs appear: Table Tools/Design and Table Tools/Layout. The Design tab lets you control the table's style, including borders and shading, while the Layout tab lets you specify the number of rows and columns, merge and split cells, sort the table's data and more.

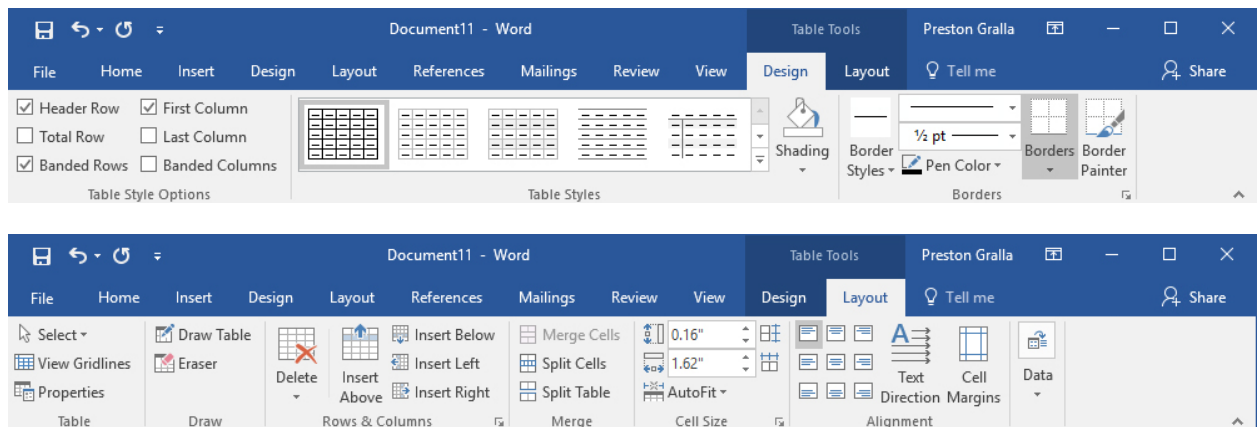

Similarly, when you insert a chart into your document and position your cursor in it, you see the Chart Tools/Design and Chart Tools/Format tabs. The Design tab lets you set what the chart looks like and what data appears in it, and the Format tab lets you control how it integrates with the page and do things such as change the styles of the shapes and lines in the chart.

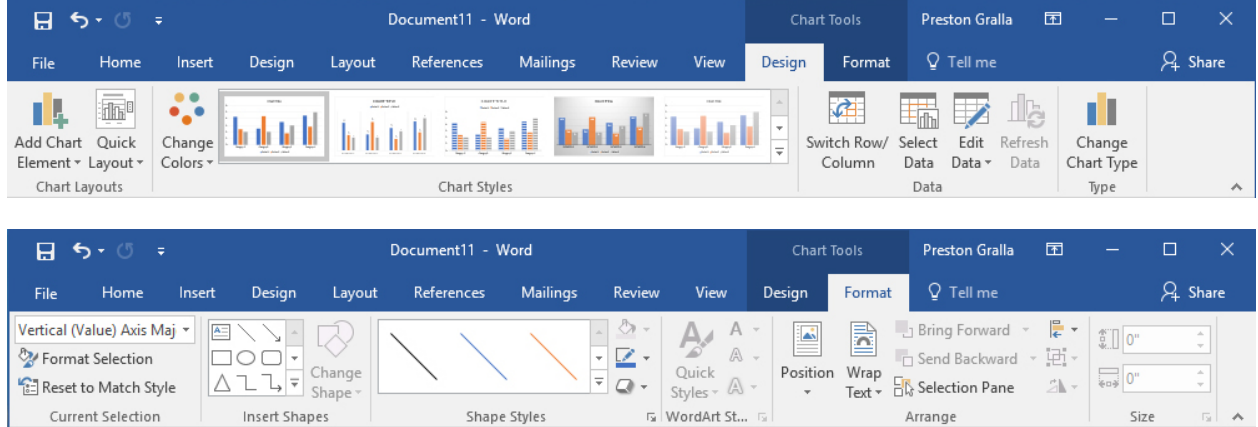

Copyright © 2018 IDG Communications, Inc. All rights reserved.

Following are some of the most commonly used commands from these contextual tabs. Note that these keyboard shortcuts work only if your cursor is in the picture, table or chart.

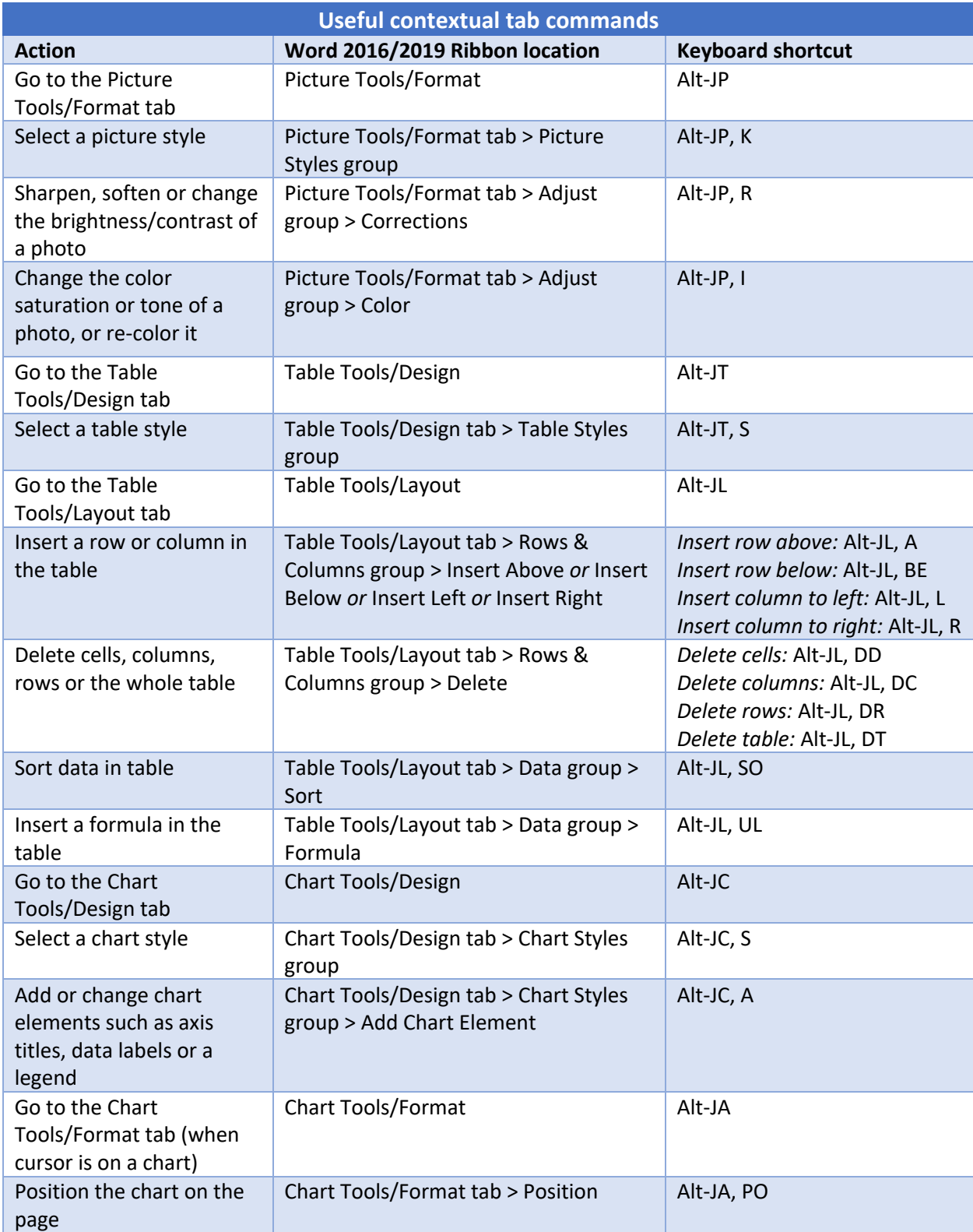

Copyright © 2018 IDG Communications, Inc. All rights reserved.

# **Other Ribbon tabs and icons**

Depending on your version of Office and the device you use, you might have access to additional main Ribbon tabs, such as Draw, which lets users with touch devices annotate and draw on their documents. Word 2019 also adds a Help tab to right end of the main Ribbon tabs. There are also icons to the right of the Ribbon tabs that for using the Tell Me feature and opening the share pane.

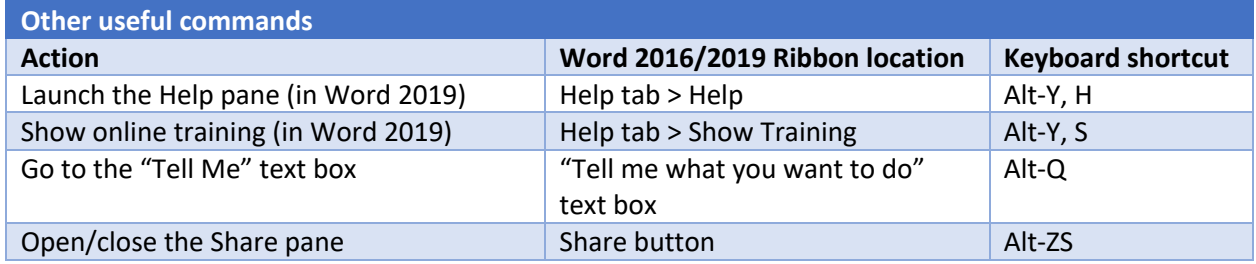

*Preston Gralla is a contributing editor for Computerworld and the author of more than 45 books, including Windows 8 Hacks (O'Reilly, 2012) and How the Internet Works (Que, 2006).*